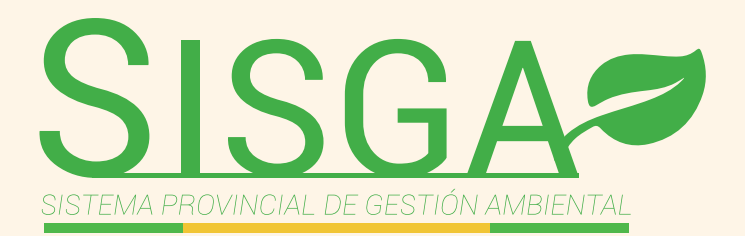

## **MANUAL** DE USUARIO **EXTERNO**

## (Perfil Denuncias)

**VE** 

 $\mathbf{M}$ 

powered by **SI EL ORO** 

 $\mathcal{L}_{\nabla}$ 

http://sisga.eloro.gob.ec/ambiente/denuncias/registro.php **PASO 1:** Registro de denuncia Ingresamos la siguiente dirección se nos visualiza la pantalla principal:

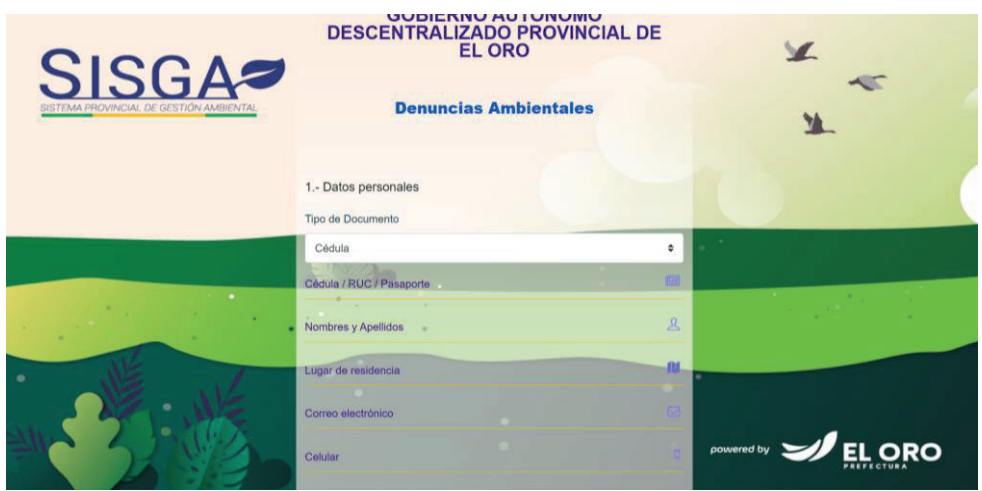

Llenar los datos correspondientes al denunciante

PASO 2: Posteriormente al ingresar los datos informativos de la denuncia hacemos clic en siguiente

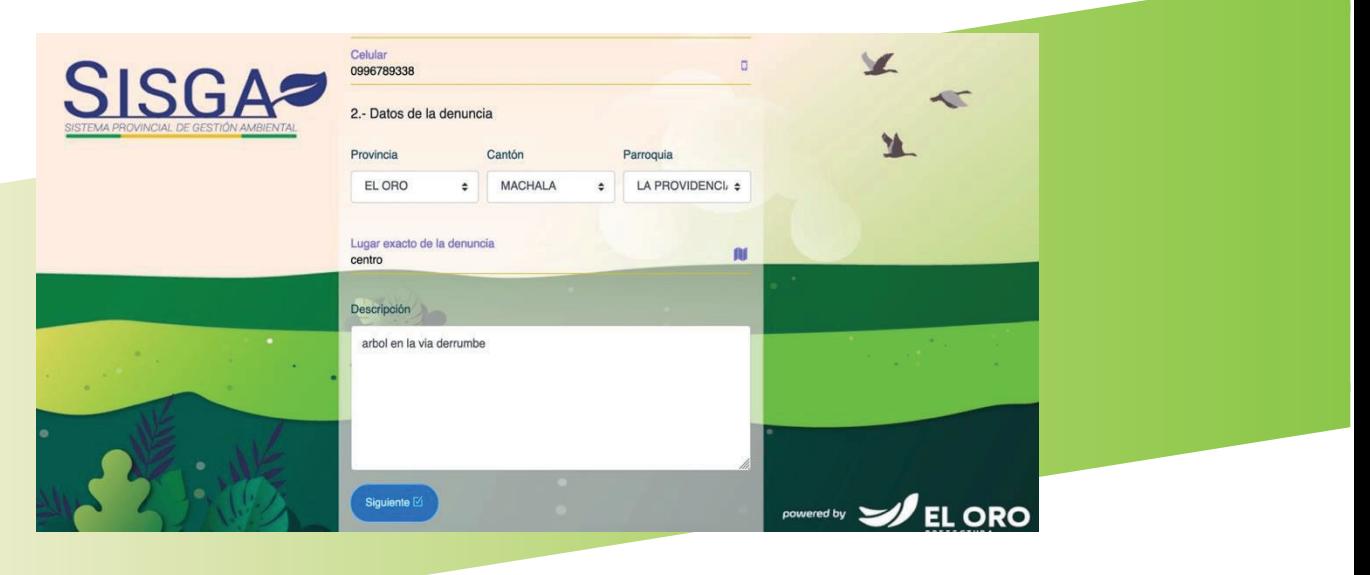

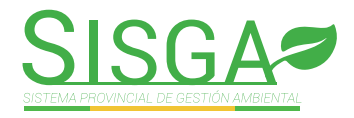

## PASO 3: En la opción examinar se puede anexar imagen o video tal como se muestra a continuación

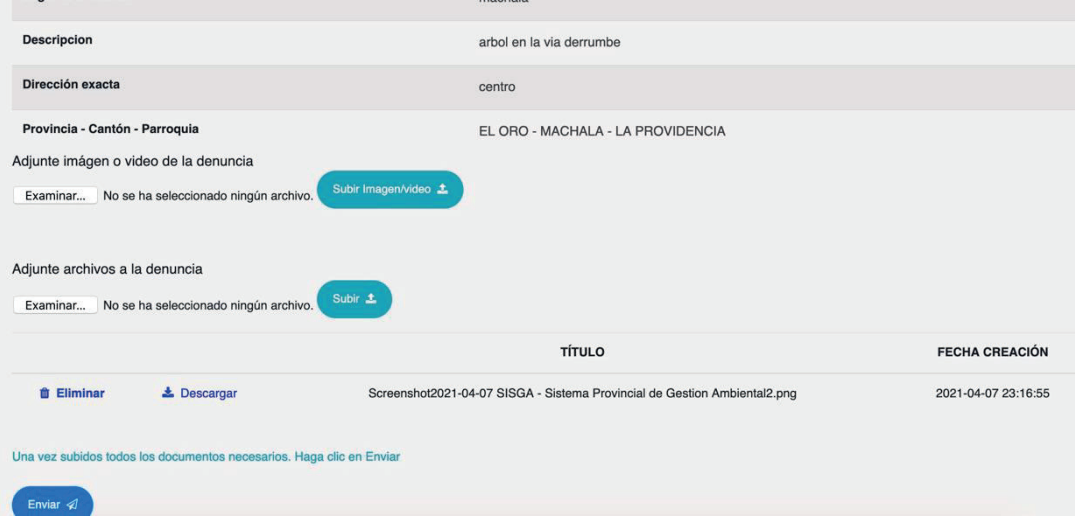

Adjuntamos todos los documentos relacionados a la denuncia y presionar la opción:Enviar  $\mathcal{D}$ 

Se nos visualiza en la pantalla la información:

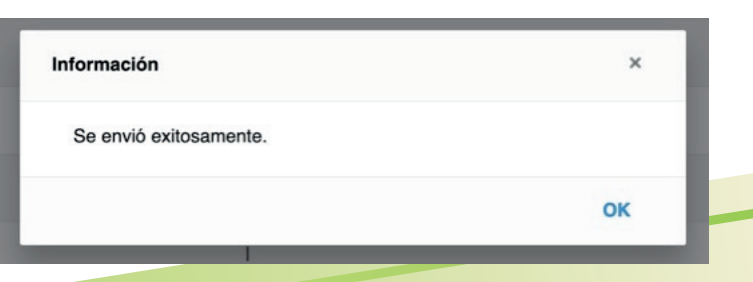

PASO 4: Finalizamos el proceso de denuncias; regresamos a la pantalla principal:

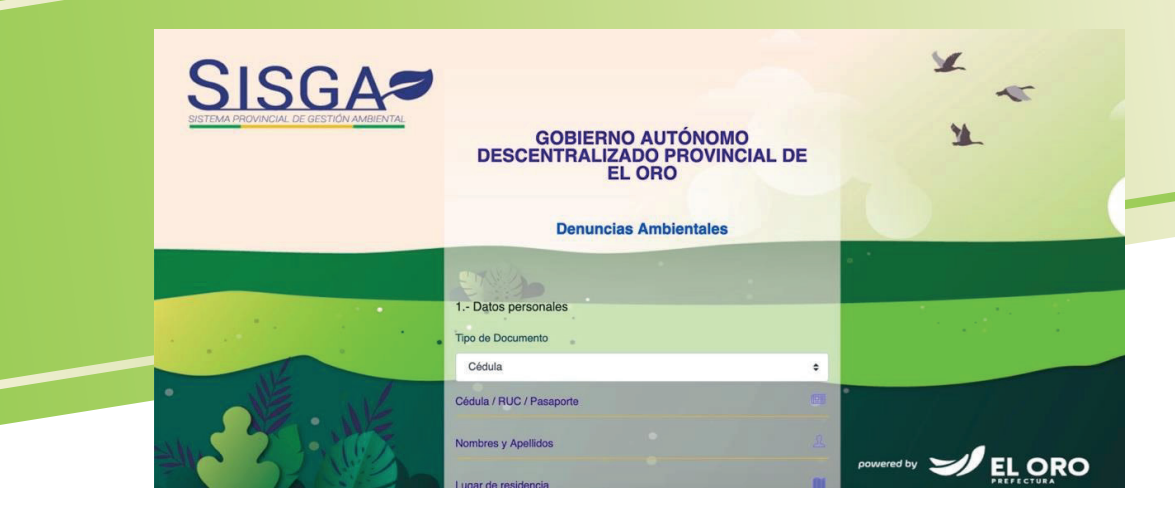

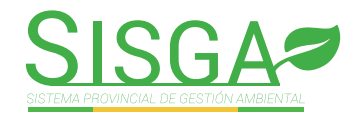

## PASO 5: Una vez realizada la denuncia, le llegará un mensaje de confirmación a su correo para verificar que su trámite ha sido ingresado con éxito.

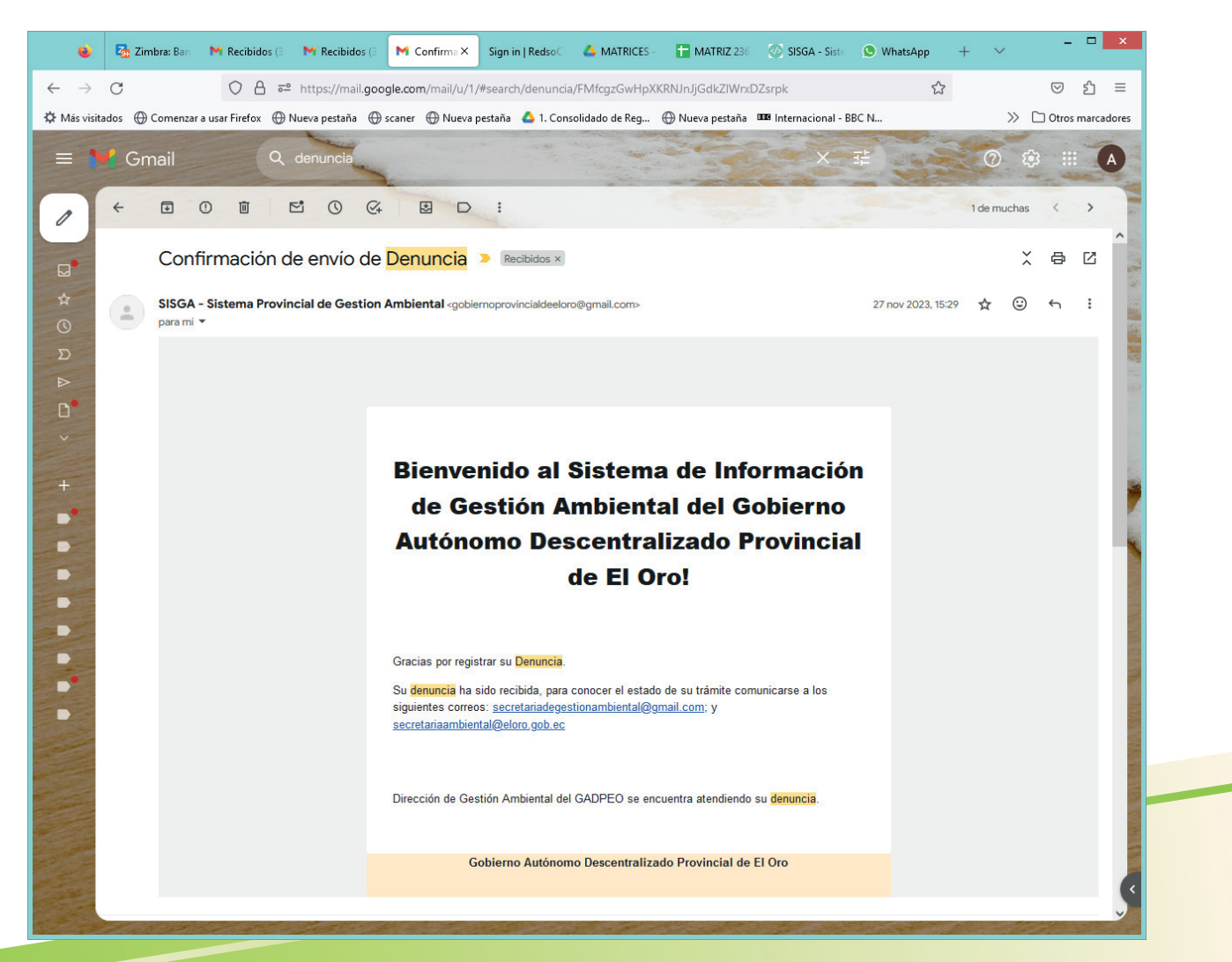

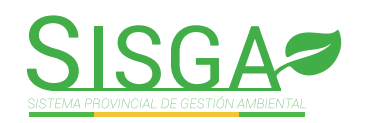